## **Voice Activation Troubleshooting**

Please follow the steps below to create accurate and reliable voice activated commands during the imaging process.

Note: These instructions assume that you have already set up voice activation commands and are currently experiencing problems during imaging.

1. Start by opening the VistaView application and selecting the **Settings**  option in the upper-right corner.

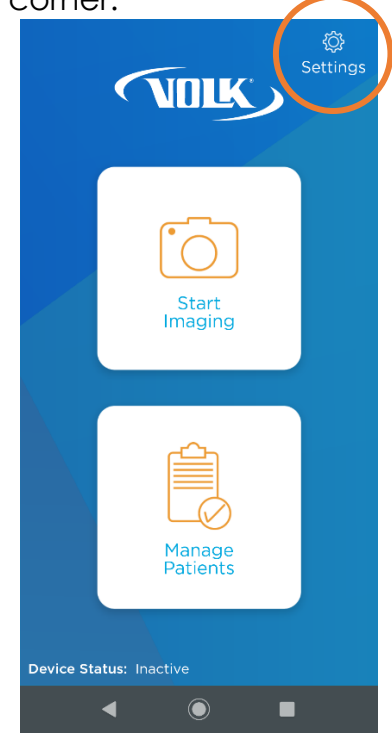

2. Select **Train Voice Commands** and choose either "Capture" or "Focus" to retrain.

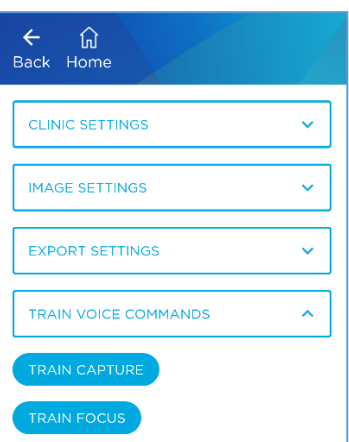

- 3. Before training, please make sure that you are in a **quiet room** with **minimal background noise**. This will ensure the training process is as accurate as possible. Press **Continue**.
- 4. Tap on the microphone icon and clearly say the word "Capture" or "Focus", respectively. Only repeat the word once you see a green check mark indicated it has been recorded, and that it is listening again. Repeat this process 5 times.

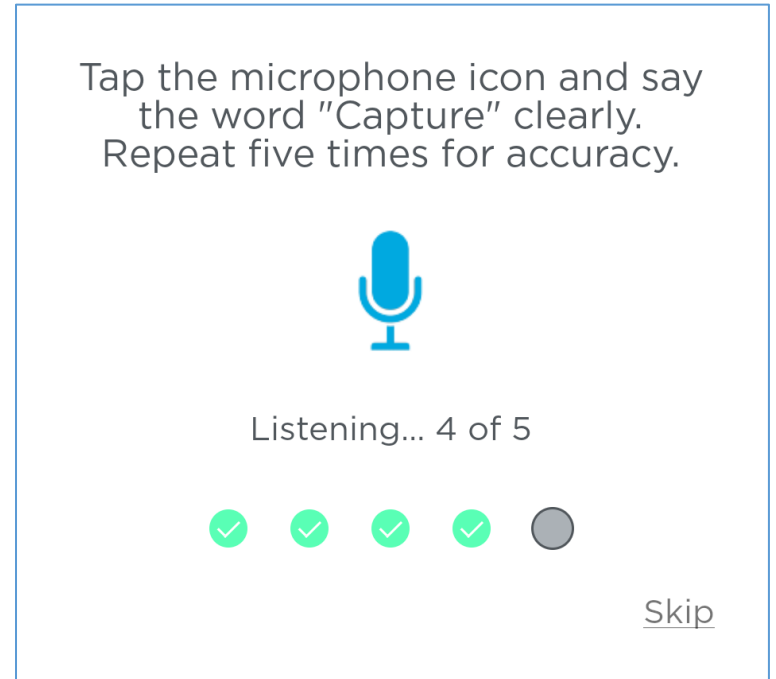

5. Once complete and if needed, repeat the training procedure for the other word of your choice.

The voice capture activation feature should now be set up and ready for imaging. If the device is still capturing during conversation, repeat this process again in a quiet room.

If you need any additional assistance, please contact customer support at [support@volk.com.](mailto:support@volk.com)